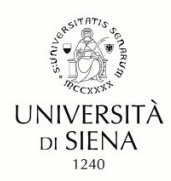

# **Linee guida per la compilazione della domanda di partecipazione alle prove selettive**

Gentili Candidate, Gentili Candidati,

sperando di fare cosa gradita condividiamo il presente documento redatto al fine di favorire la compilazione della domanda sulla piattaforma PICA.

Per problemi di natura tecnica è possibile rivolgersi al supporto tecnico di PICA tramite il link presente in fondo ad ogni pagina.

Per informazioni sulla procedura siamo reperibili all'indirizzo [formazioneinsegnanti@unisi.it](mailto:concorsi@unisi.it)

Formazione insegnanti

Università degli Studi di Siena

# Sommario

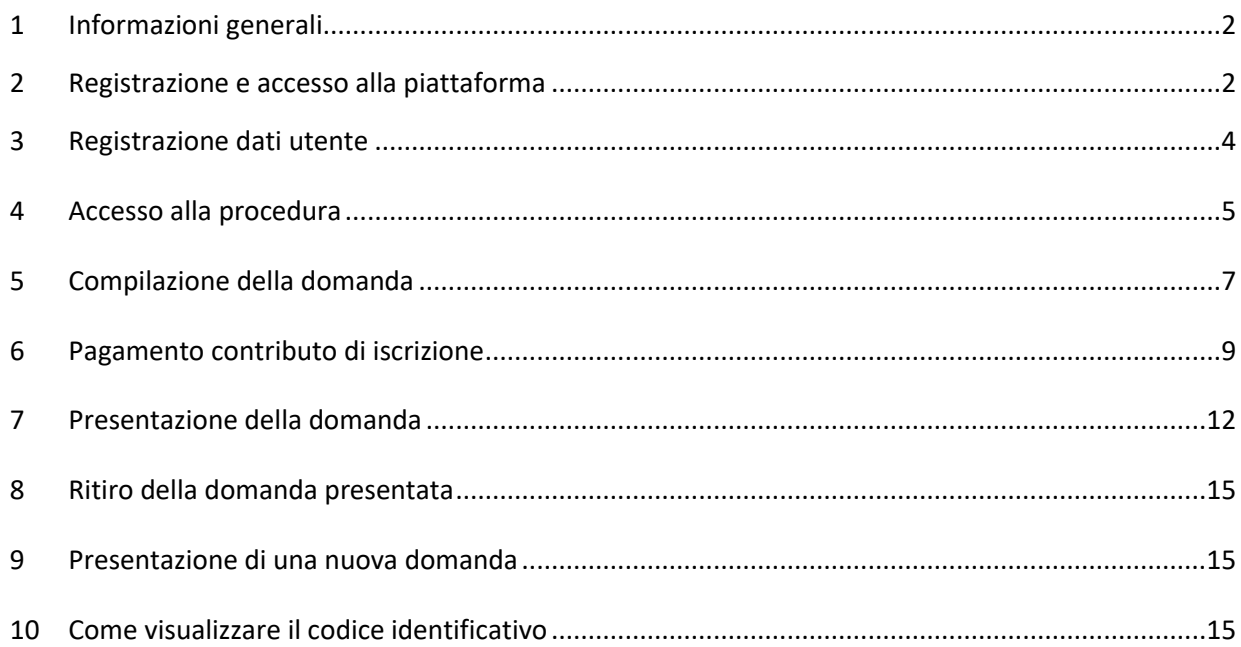

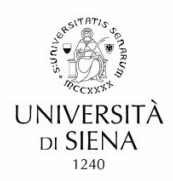

# **1. Informazioni generali**

<span id="page-1-0"></span>▪ La procedura per la presentazione di tale domanda è informatizzata, niente deve essere spedito via posta.

▪ Prima di compilare la domanda è consigliato leggere attentamente l'Avviso di selezione.

▪ Tutti i documenti necessari per la domanda dovranno essere caricati in formato pdf; per ciascun documento la dimensione massima consentita è di 30 MB.

▪ Al fine di consentire la valutazione dei titoli presentati/dichiarati si raccomanda di precisare in modo chiaro e circostanziato tutti gli elementi necessari. Si ricorda che in assenza di tali elementi i titoli non potranno essere valutati.

▪ All'interno della piattaforma in fase di compilazione è possibile utilizzare i pulsanti ("**Precedente**" e "**Successiva**") per la navigazione e visualizzare in anticipo i contenuti delle sezioni.

▪ È possibile compilare la domanda accedendo alla piattaforma più volte salvando i dati inseriti. In questo modo l'utente entrerà la volta successiva e attraverso il tasto MODIFICA potrà continuare la compilazione.

▪ Una volta presentata la domanda di iscrizione, non è prevista la possibilità di effettuare alcuna modifica; è comunque possibile ritirarla e presentarne una nuova nello stesso grado/ordine di scuola purché nei termini dell'avviso di selezione.

▪ Terminata la procedura di compilazione e presentazione della domanda il candidato riceverà una mail con la conferma dell'avvenuta consegna, riportante anche il numero identificativo della domanda.

▪ Il bando precisa l'importo della tassa concorsuale. Il pagamento è effettuato tramite la stessa piattaforma PICA.

▪ Se i titoli di accesso del/lla candidato/a lo consentono, possono essere presentate domande anche per gli altri gradi di scuola, seguendo l'iter qui descritto per ciascuna di esse.

# **2. Registrazione e accesso alla piattaforma**

Per accedere al sistema è necessario collegarsi al sito https://pica.cineca.it e cliccare sul pulsante "LOGIN" in alto a destra (Figura 1).

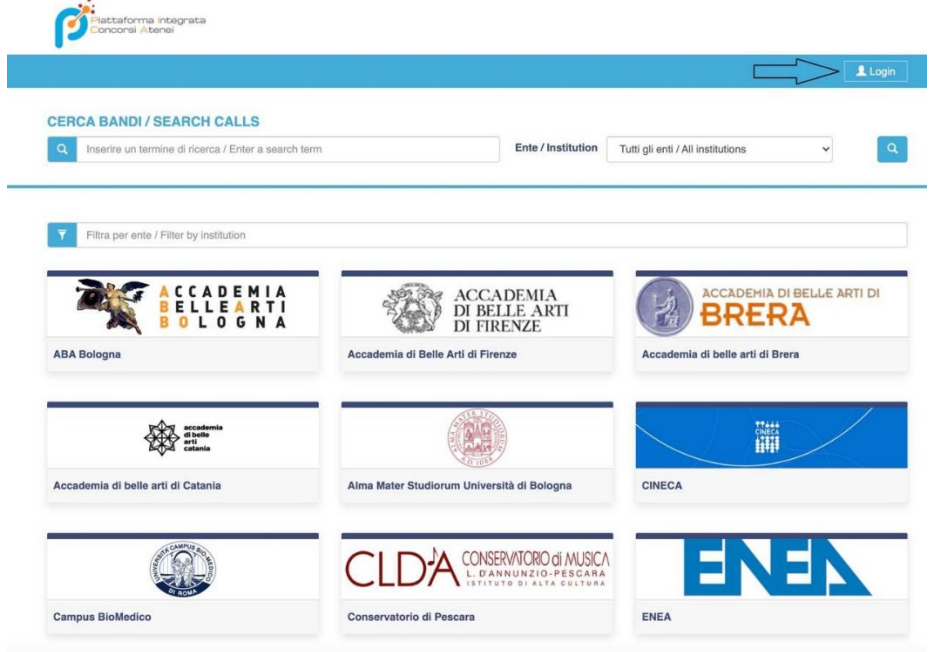

Figura 1.

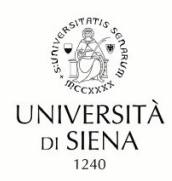

Per l'accesso alla piattaforma PICA https://pica.cineca.it/ sono previste le seguenti modalità (Figura 2):

a) tramite identità digitale - SPID di livello 2, selezionando l'Università di Siena tra le federazioni disponibili (3)

b) tramite le credenziali rilasciate dalla stessa piattaforma PICA/REPRISE (1)

c) tramite il proprio account LOGINMIUR (1)

Nel caso in cui l'utente possieda le credenziali ma non le ricorda deve cliccare sull'opzione "Credenziali dimenticate?": si riceverà una mail con la password. (2)

Se non si è in possesso di alcun account effettuare una nuova registrazione su questo portale utilizzando il link in basso a sinistra "Nuova Registrazione" e inserire i dati richiesti dal sistema. (4)

**N.B.** L'accesso con le modalità LOGINMIUR e PICA/REPRISE richiede di perfezionare la domanda di partecipazione allegando copia del documento di identità in corso di validità e apponendo la propria firma elettronica o autografa; se l'accesso avviene tramite SPID queste operazioni non sono richieste.

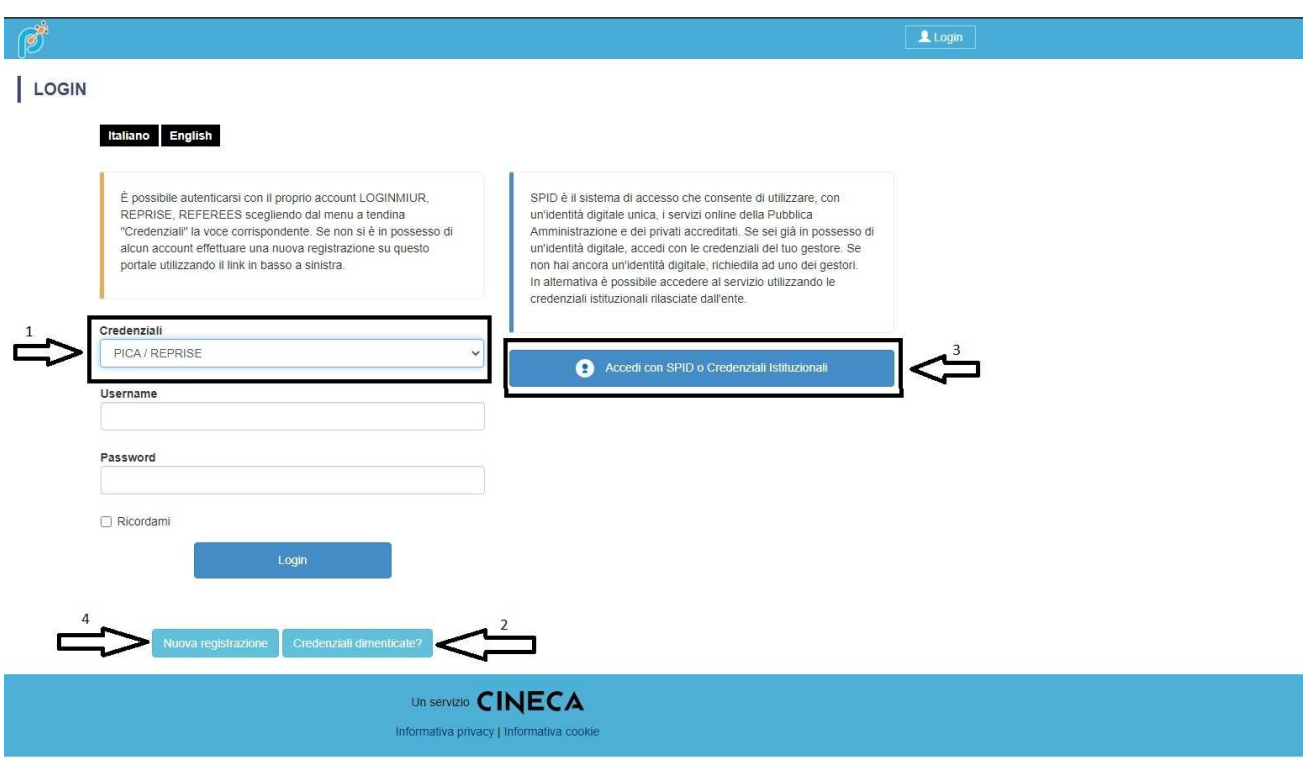

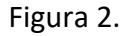

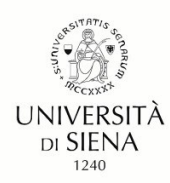

# **3. Registrazione dati utente**

Nel caso in cui l'utente non sia registrato, utilizzando il link in basso a sinistra "Nuova Registrazione", procederà con la compilazione dei Dati anagrafici - **modulo completo,** obbligatoria per partecipare ai bandi pubblicati su PICA

Dopo aver inserito tutti i dati richiesti dalla procedura di registrazione cliccare "Nuova Registrazione" (Figura 3).

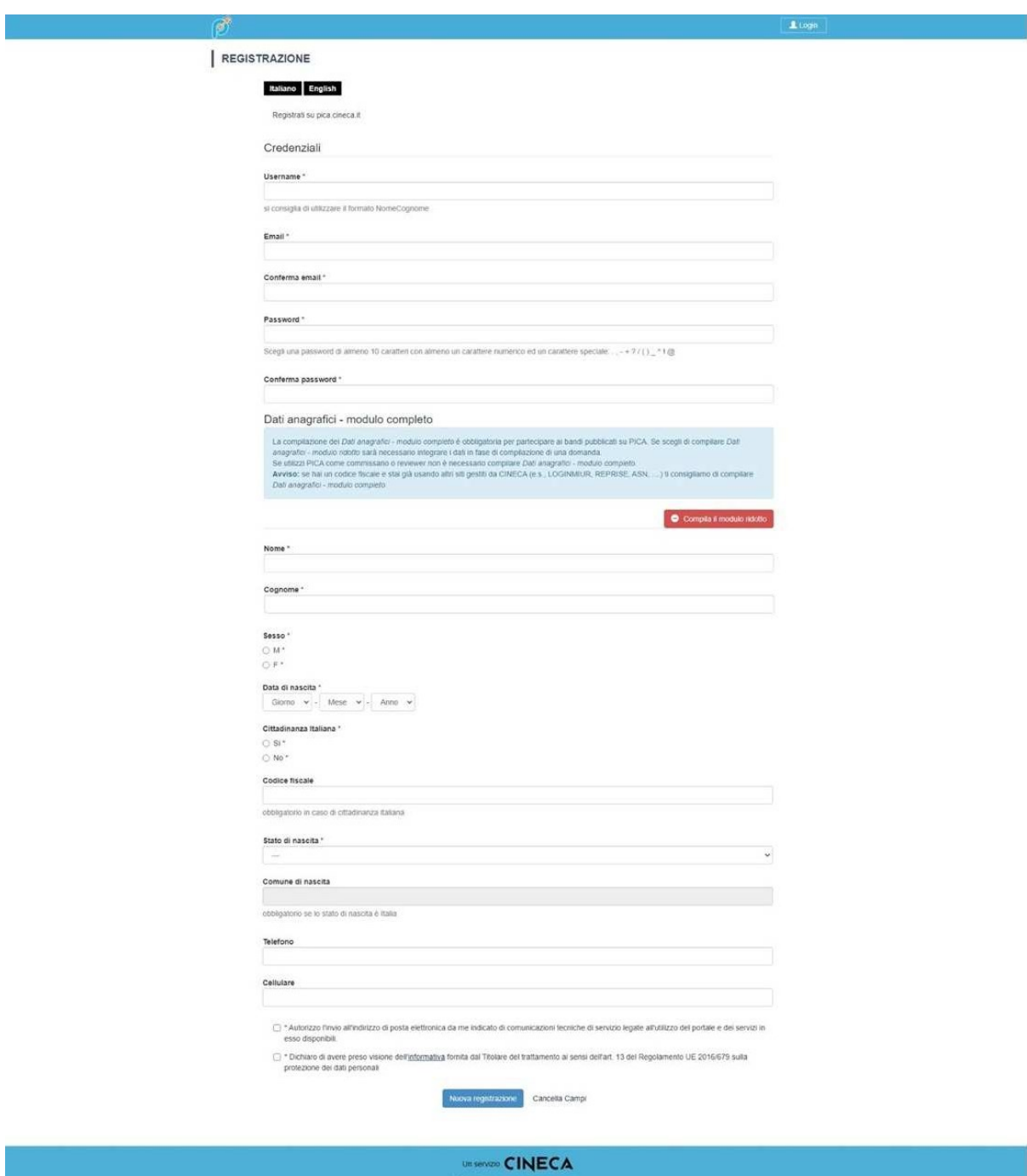

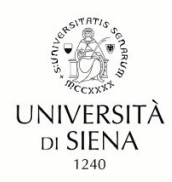

Il sistema invierà all'indirizzo di posta inserito, una mail con le indicazioni per confermare la registrazione. Nel caso in cui il/la candidato/a non riceva tale mail o non riesca a visualizzarla deve rivolgersi al supporto tecnico di PICA tramite il link presente in fondo ad ogni pagina.

# **4. Accesso alla procedura**

Una volta registrati è possibile collegarsi al sito https://pica.cineca.it/, accedendo con le proprie credenziali, dopo aver effettuato il login selezionare "Università di Siena" (Figura 4).

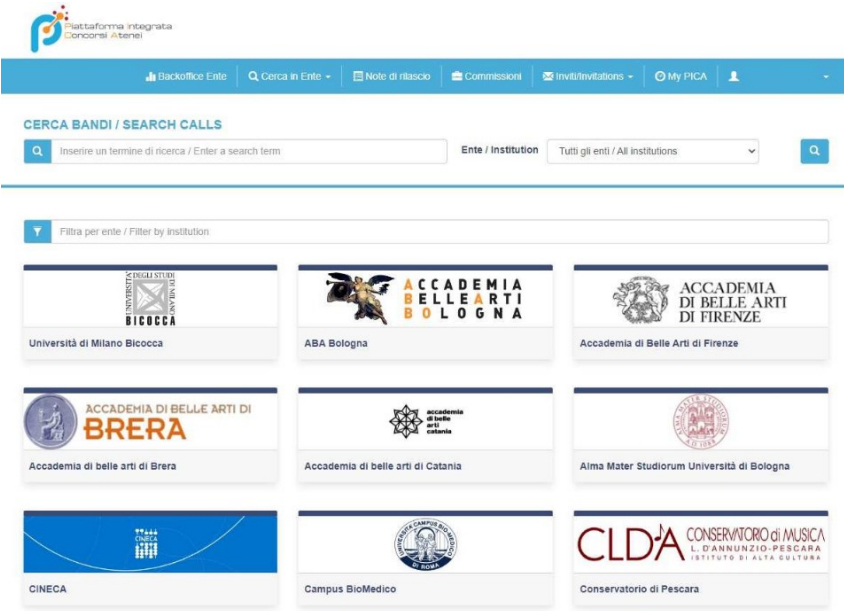

#### Figura 4.

Figura

Nella pagina sono contenuti tutti i bandi dell'Università, in ordine cronologico di pubblicazione, aprire il menu a tendina "Tipologia / Category" e selezionare la voce "Corsi di specializzazione" (Figura 5).

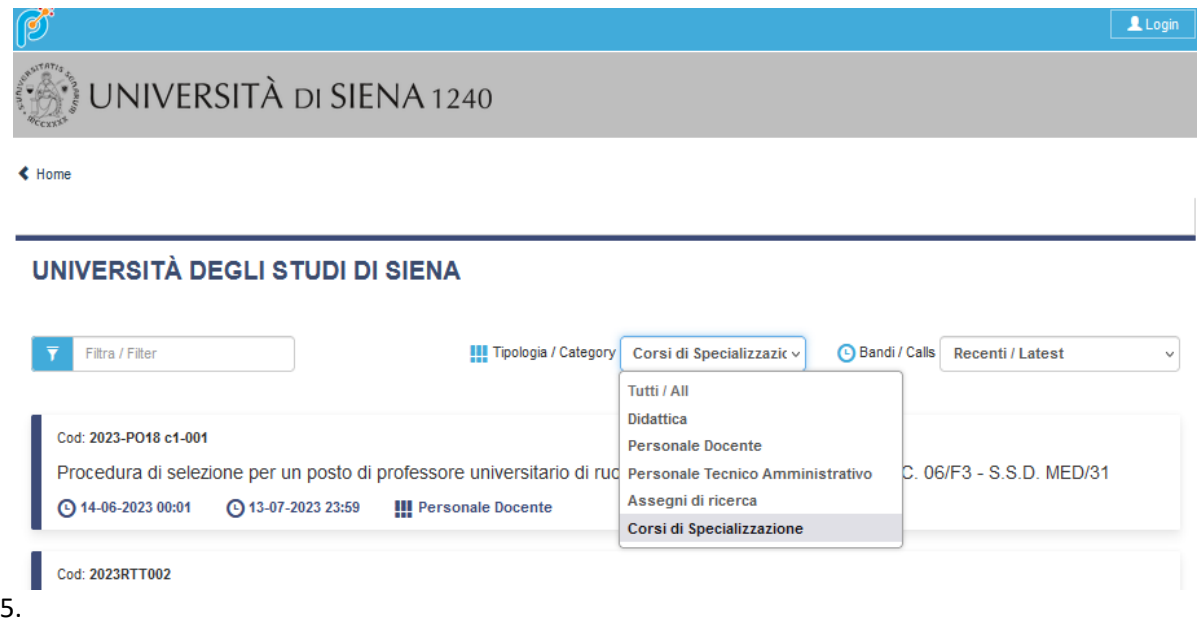

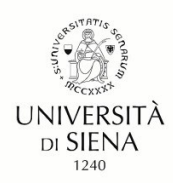

procedere con la selezione della procedura inerente il concorso di interesse e con la compilazione della domanda (Figura 6).

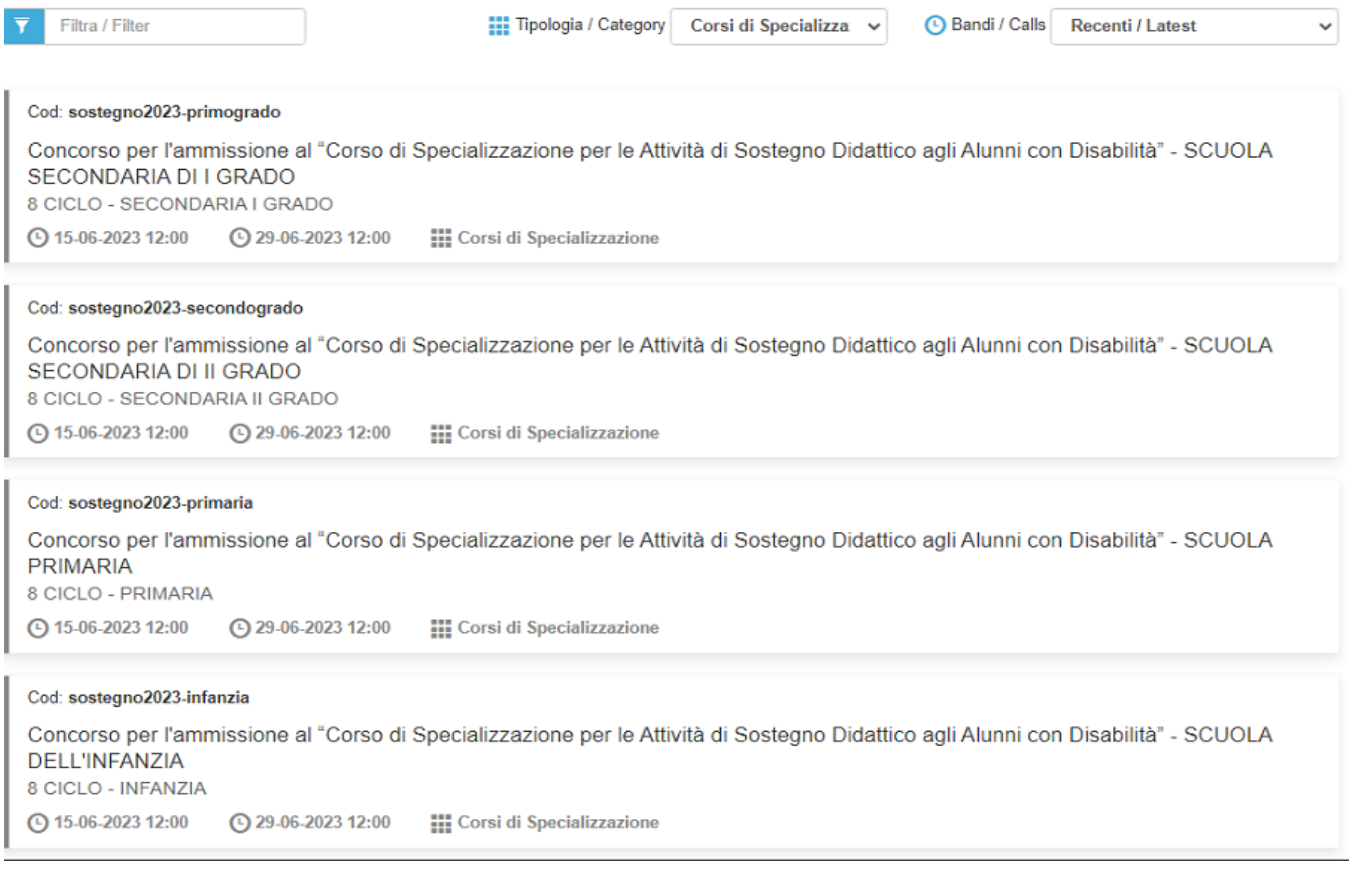

### Figura 6.

### **cliccando su "Compila una nuova domanda"** (figura 7).

Concorso per l'ammissione al "Corso di Specializzazione per le Attività di Sostegno Didattico agli Alunni con Disabilità" - SCUOLA SECONDARIA DI I GRADO

8 CICLO - SECONDARIA I GRADO

**4 15-06-2023 12:00** 

Domande in bozza / Draft applications: 0<br>Domande presentate / Submitted applications: 0 Compila una nuova domanda / New submission

#### Figura 7.

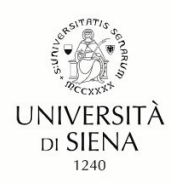

# <span id="page-6-0"></span>**5. Compilazione della domanda**

La domanda è suddivisa in sezioni/pagine. In ciascuna di esse compilare i campi mancanti (nel caso ci fossero errori nei dati anagrafici l'utente può modificarli accedendo in alto a destra nel "Profilo utente") (Figura 8).

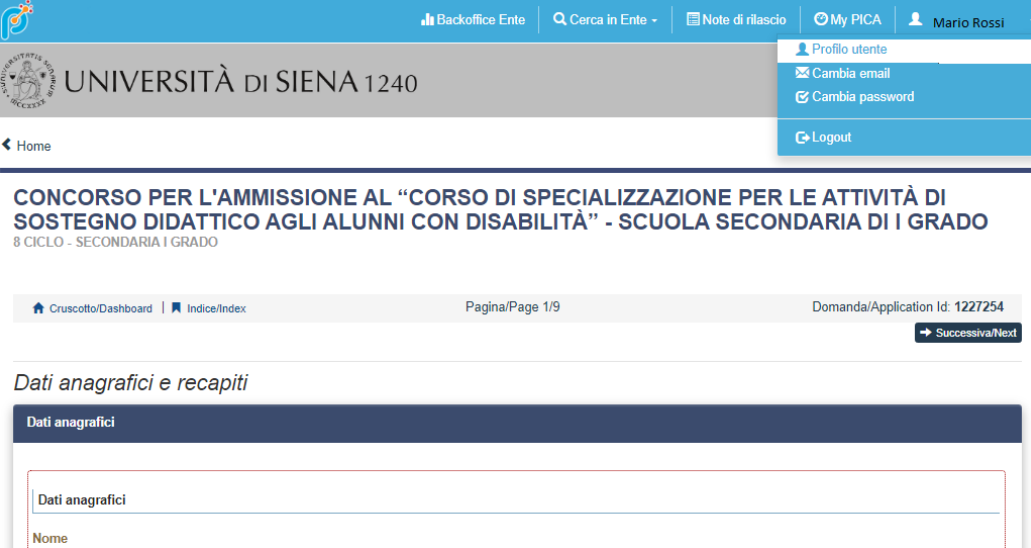

#### Figura 8.

Il sistema mostra una pagina con **l'icona del cruscotto (1)**, il **numero associato alla domanda (2)**, si precisa che questo numero sarà presente negli elenchi degli ammessi ai test, degli esonerati e negli elenchi degli esiti, che saranno pubblicati nelle pagine web in forma anonima e **l'indice delle sezioni (3).** Per avviare la compilazione della domanda cliccare sulla voce "Dati anagrafici e recapiti" (Figura 9).

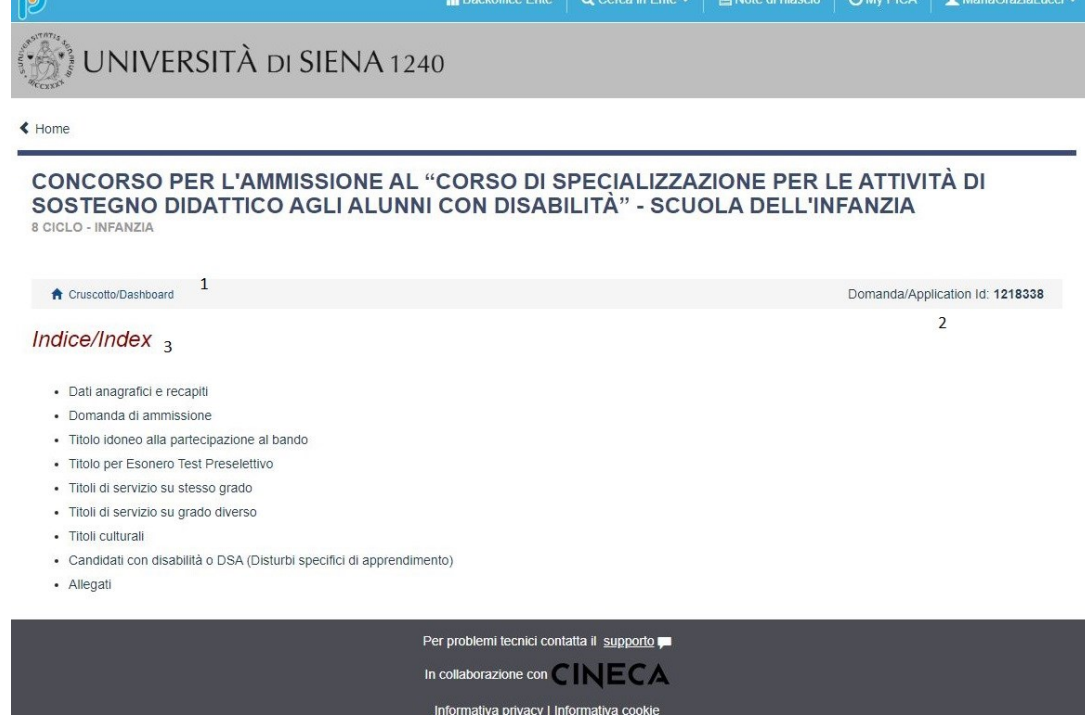

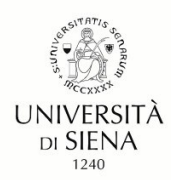

Alla fine della compilazione di ogni pagina è necessario sempre cliccare sul pulsante **"Salva e Procedi",** in basso a sinistra. Nel caso in cui il/la candidato/a clicchi sul pulsante **"Successiva"** senza avere salvato le modifiche, la pagina in cui si verrà indirizzati potrebbe essere vuota in quanto i contenuti della pagina dipendono dalle risposte precedenti (figura 10).

Salva e prosegui / Save and proceed

 $\rightarrow$  Successiva/Next

Figura 10.

Se l'inserimento è avvenuto correttamente il sistema passa alla sezione/pagina successiva, in caso contrario compariranno dei messaggi di errore e l'utente dovrà correggere i dati inseriti.

Una volta compilate e salvate tutte le pagine della domanda, cliccare su "**Salva e torna al cruscotto/Save and back to dashboard"** (Figura 11)

#### « Home

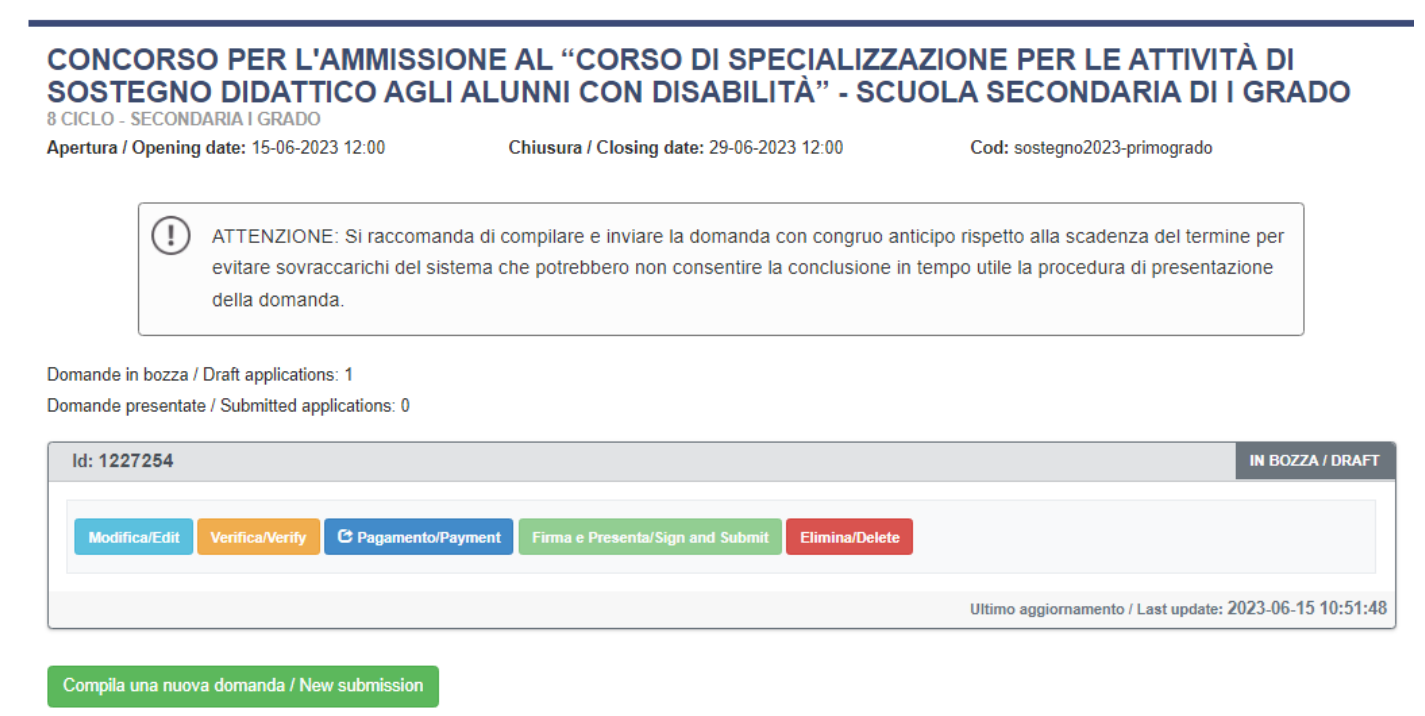

Figura 11.

La domanda viene salvata in modalità BOZZA.

In ogni caso, e comunque prima della scadenza indicata, si potrà "Modificare", "Eliminare" e "Verificare" la domanda. Per presentare la domanda si dovrà prima cliccare su "Verifica" e poi "Pagamento".

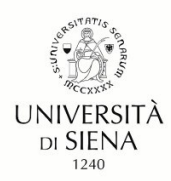

Cliccando su "**verifica"** se l'inserimento è avvenuto correttamente la piattaforma mostra la pagina successiva, in caso contrario sono visualizzati dei messaggi di errore. Per poter proseguire è necessario correggere i dati già inseriti o aggiungere i dati obbligatori richiesti (Figura 12).

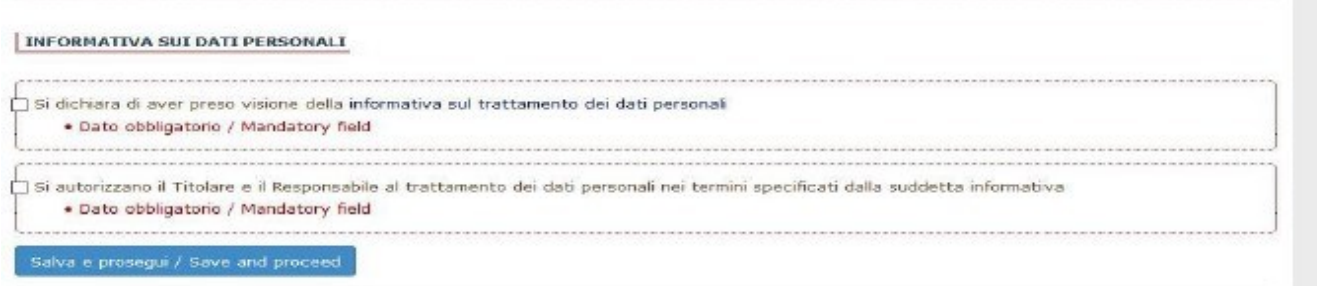

#### Figura 12.

Una volta compilate e salvate tutte le pagine della domanda, cliccare su "Salva e torna al cruscotto/Save and back to dashboard".

# **6. Pagamento contributo di iscrizione**

Dopo aver cliccato "Verifica" tornare al cruscotto e procedere al pagamento del contributo di iscrizione. Facendo un clic sul tasto "**Pagamento"** sarà possibile effettuare il pagamento tramite:

-Pago PA (pagamento online tramite carta di credito o bonifico).

Si ricorda che il contributo della tassa di concorso è obbligatorio, pertanto solo una volta inserito sarà possibile confermare e presentare la domanda.

Verificare l'esattezza dei dati inseriti, in caso di errore è possibile effettuare una correzione cliccando sul pulsante "modifica versante".

Per tornare al cruscotto senza effettuare il pagamento cliccare sul pulsante "torna al cruscotto PICA" Per effettuare il pagamento cliccare sul pulsante "**Procedi al pagamento**" (Figura 13).

Ulteriori informazioni su come effettuare il pagamento visitare la pagina https://www.pagopa.gov.it/

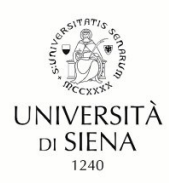

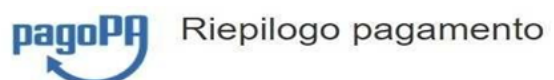

Contributo partecipazione concorso cod.

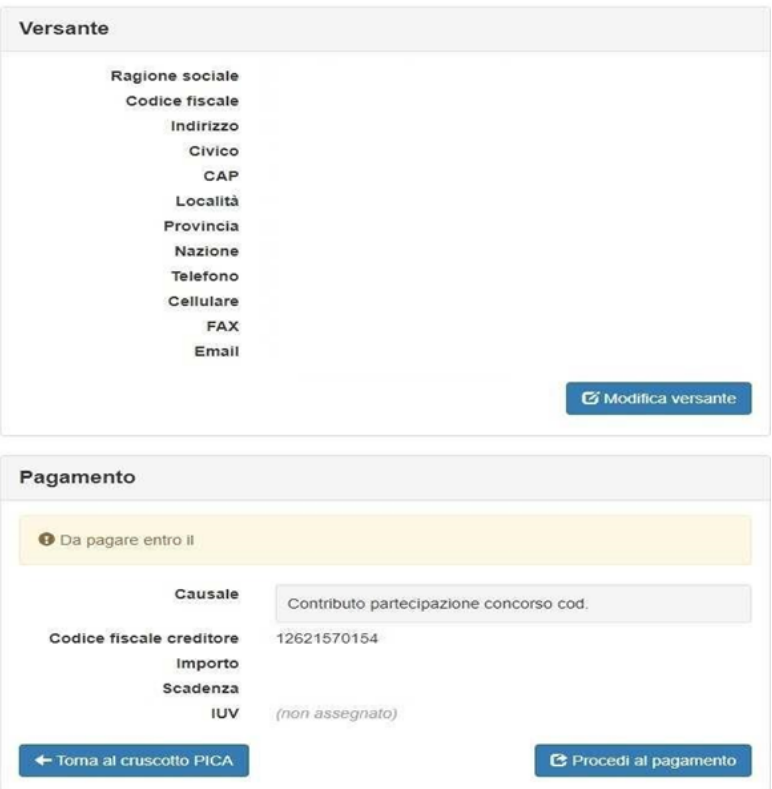

Figura 13.

Se si decide di effettuare il pagamento il sistema mostrerà un avviso che indica la possibilità che al contributo di iscrizione al concorso venga applicato un costo aggiuntivo che non dipende dall'Università di Siena

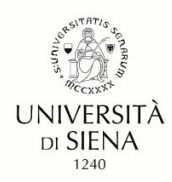

Per proseguire cliccare sul pulsante "Accetta" (Figura 14).

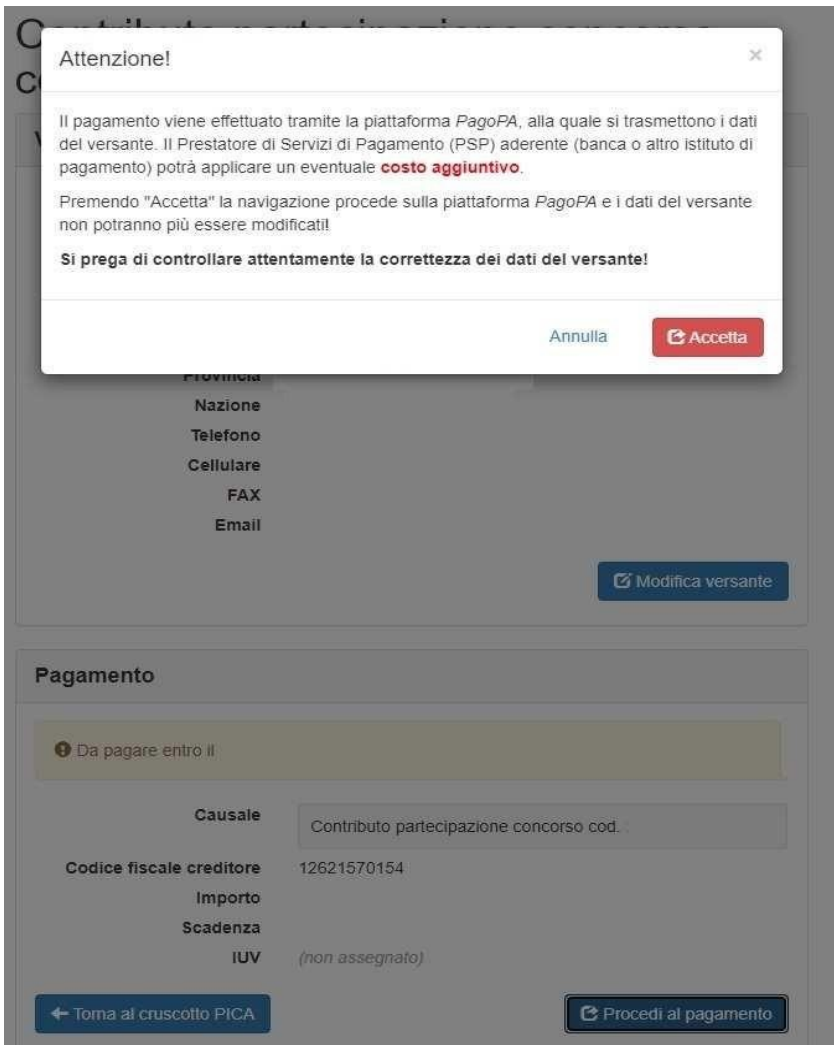

Figura 14.

Cliccare sul pulsante "Scelta Mezzo di Pagamento" per proseguire.

Selezionare il metodo di accesso al sistema PagoPa.

Dopo aver letto l'informativa sul trattamento dei dati personali, cliccare su "accetto la privacy policy"

Il tasto "Continua" verrà attivato e si potrà cliccare per procedere al pagamento.

Nella schermata successiva scegliere il metodo di pagamento che si desidera utilizzare per il pagamento del contributo di iscrizione al concorso.

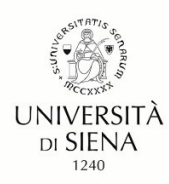

Effettuato il pagamento verrà mostrato una pagina di riepilogo, si consiglia di scaricare la "Quietanza di Pagamento" utilizzando il pulsante in basso a destra (Figura 15).

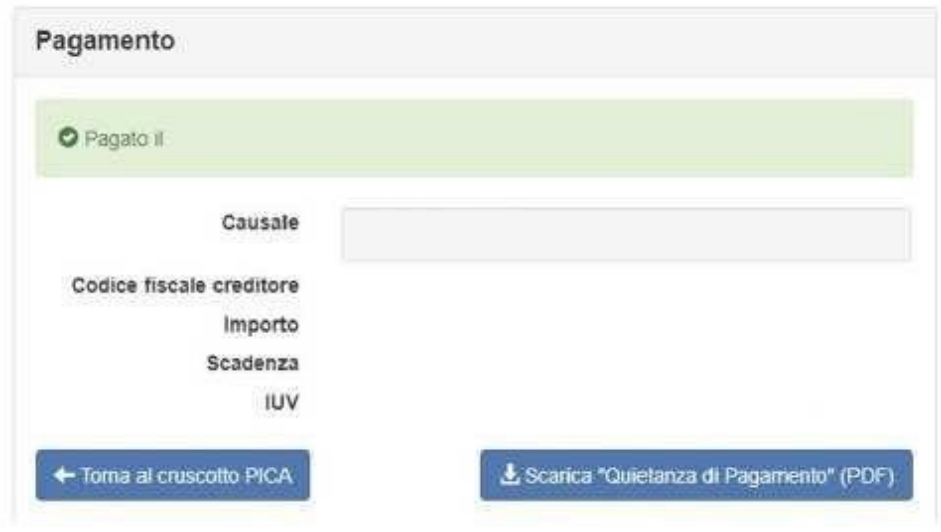

Figura 15.

# **7. Presentazione della domanda**

Di seguito le opzioni previste per presentare la domanda che dipendono dalla modalità di accesso alla piattaforma.

- *Accesso tramite SPID*: occorre cliccare sul pulsante "**Presenta**"

- *Accesso tramite credenziali (modalità PICA/REPRIRE o LOGINMIUR)* (figura 16)

1) occorre cliccare sul pulsante "**Firma e Presenta**" e

2) successivamente sul pulsante "**Firma**" visualizzato in fondo alla pagina,

3) il sistema genera il PDF della domanda e propone le diverse modalità di firma (manuale, digitale o tramite servizio "ConFirma").

4) è necessario selezionare l'opzione desiderata e seguire le istruzioni successive.

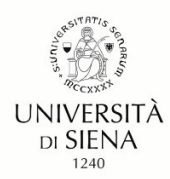

Il sistema supporta le seguenti modalità / The following options are available:

#### Firma il documento manualmente / Sign the application (no digital signature)

Per firmare manualmente il documento è necessario scaricare il PDF del documento sul proprio computer, stamparlo, firmarlo manualmente, effettuarne la scansione in un file PDF e caricare quest'ultimo sul sito. / If you can't sign the document digitally as specified in the other sections you need to download the pdf file of the application, print it, sign it in orginal, scan it in a pdf file and upload it again on the website.

ATTENZIONE: la scansione, oltre alle pagine della domanda, dovrà contenere nell'ultima pagina la copia di un documento di identità in corso di validità (questo passaggio non è necessario se la copia del documento di identità è stata inserita tra gli allegati alla domanda) / WATCH OUT: the copy of a valid identity document must be included as the last page of the scanned pdf, after the application form pages (this step can be dispensed with if a copy of the document was uploaded as an attachment of the application form)

#### Firma il documento sul server ConFirma / Sign the application on the server using ConFirma service

Per firmare digitalmente il documento è necessario avere una dotazione hardware (ad esempio smart card o dispositivo USB con certificato digitale di sottoscrizione rilasciato da un Certificatore accreditato) compatibile con il servizio ConFirma. Dopo la firma sarà possibile scaricare il PDF firmato / In oder to sign digitally the application it is necessary to have an hardware (e.g. smart card or USB with digital signature certificate issued by an approved certification body) compatible with ConFirma service. After signing, applicants can download the signed pdf application

#### Firma digitalmente il documento sul tuo personal computer / Sign the application digitally on your pc

Per firmare digitalmente il documento è necessario avere una dotazione hardware (ad esempio smart card o dispositivo USB con certificato digitale di sottoscrizione rilasciato da un Certificatore accreditato) e software di firma digitale con cui generare, a partire dal file PDF del documento scaricato da questo sito, il file firmato in formato pdf.p7m da ricaricare sul sito stesso / In oder to sign digitally the application it is necessary to have an hardware (e.g. smart card or USB with digital signature certificate issued by an approved certification body) and a software for digital signatures in order to create a pdf.p7m file from the pdf file downloaded from this site. The pdf.p7m file must be uploaded in the website again

#### Figura 16.

Il/La candidato/a deve selezionare l'opzione desiderata e seguire attentamente le successive istruzioni al fine di portare correttamente a termine l'invio della domanda.

Nel caso in cui l'utente scegliesse la prima procedura con **Firma Manuale**, (scelta più comune) o **digitale** bisogna fare un clic su **Scarica PDF/Download PDF** (figura 17).

#### FIRMA MANUALE / HANDWRITTEN SIGNATURE

Firma il documento manualmente / Sign the application (no digital signature)

- Scaricare (download) la form già compilata / Download your filled-in form 圓
	- & Scarica PDF / Download PDF
- Stampare la domanda / Print out the application  $\overline{\mathbb{Z}}$
- $\overline{\mathbf{a}}$ Firmare in modo leggibile con inchiostro scuro l'ultima pagina della domanda stampata / Sign the last page of the printed application legibly, with dark ink
- $\Box$ Effettuare la scansione, in un unico file PDF, della domanda firmata e del documento d'indentità fronte/retro / Scan your signed application and your identity document (both sides), within a single PDF document N.B. Il documento d'identità non è necessario se già caricato all'interno della domanda / The identity document is not required if already uploaded in the application form
- Effettuare l'upload del file PDF / Upload the PDF document 囿 Sfoglia... Nessun file selezionato.

Presenta la domanda / Submit the application

Torna alla scelta della modalità di firma / Back to the choice of signature method

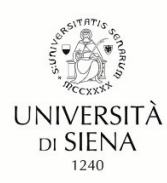

Per la **firma digitale** salvare il file sul proprio computer e firmarlo digitalmente. Per la **firma manuale** salvare il file sul proprio computer, stamparlo, firmarlo e scansionarlo (Figura 18):

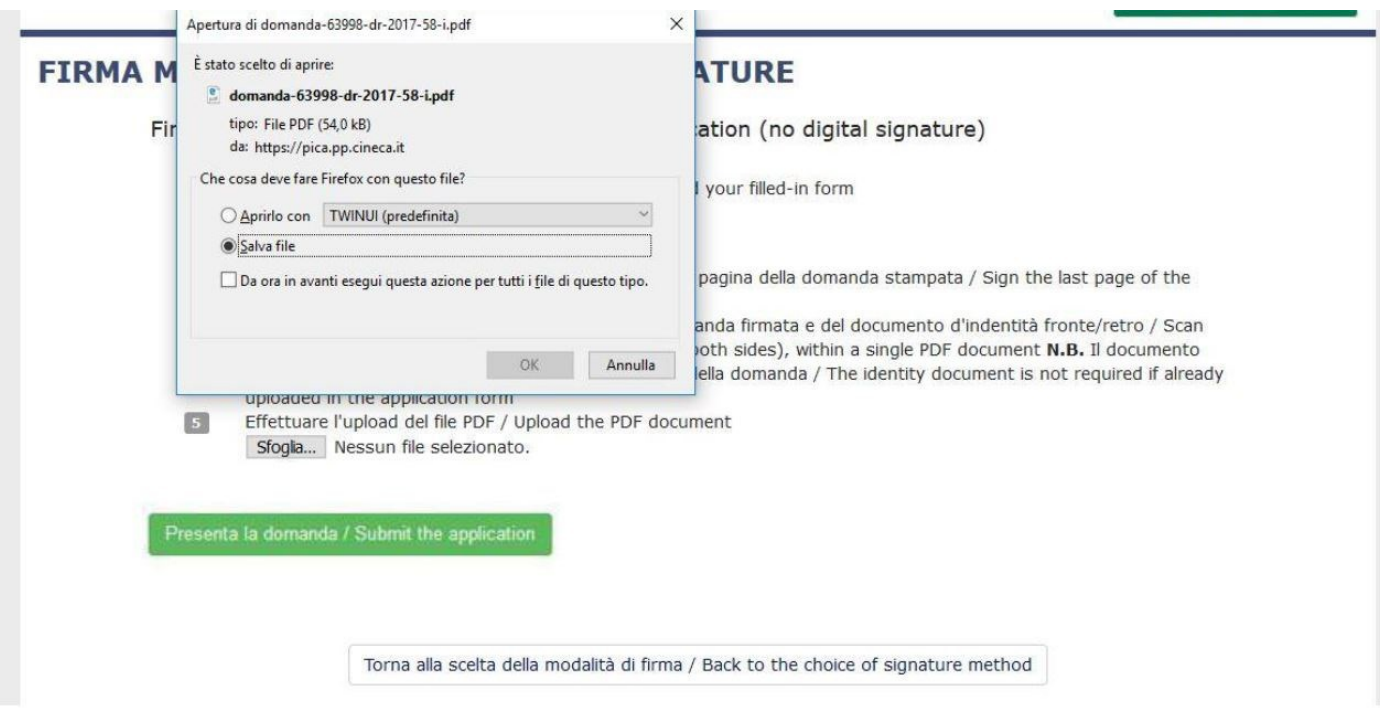

#### Figura 18.

Per ricaricare la domanda firmata manualmente o digitalmente, fare un clic sul file, poi su Apri e di seguito su **Sfoglia, selezionare il file e caricarlo.**

Concluso l'invio della domanda, che deve avvenire entro i termini fissati dal bando, il candidato riceverà una email di conferma dell'avvenuta consegna.

### **N.B.: La ricevuta contiene il codice identificativo della domanda associato al/lla candidato/o che sarà necessario per tutta la procedura concorsuale.**

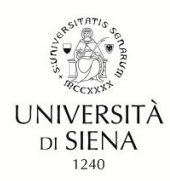

# **8. Ritiro della domanda**

Se il/la candidato/a ha presentato la domanda e ricevuto la mail di conferma della presentazione, non sarà più possibile accedere a tale domanda per modificarla, ma sarà solo possibile ritirarla cliccando nella pagina iniziale (Cruscotto) il tasto "**Ritira/Withdraw.** Si dovranno compilare i campi richiesti e si dovrà cliccare su "**Salva e torna al cruscotto**". Successivamente la piattaforma invia una mail relativa all'operazione effettuata

Il ritiro della domanda comporta anche la perdita del contributo di iscrizione al concorso a meno che non venga presentata una nuova domanda sullo stesso grado/ordine di scuola.

# **9. Presentazione di una nuova domanda**

In caso di ritiro e di presentazione di una nuova domanda la piattaforma PICA assegna un nuovo numero identificativo.

Non è richiesto il contributo e il pagamento già effettuato (PagoPA) è collegato automaticamente alla nuova domanda sullo stesso grado di scuola.

# **10. Come visualizzare il codice identificativo**

Il codice identificativo (ID), assegnato da PICA e utilizzato negli atti, è riportato all'interno della domanda. Se occorre è possibile recuperarlo accedendo alla piattaforma e premendo il pulsante MyPICA - posizionato in alto a dx - selezionando la domanda presentata.

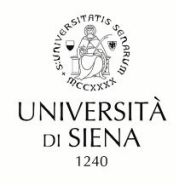